## **Für die folgenden Übungen brauchst du den Ordner** *Easy4Me***. Lade ihn von Seite**  *Easy4Me.info* **herunter und entpacke ihn auf dem Desktop.**

- 1. Lass dir die Größe des Ordners Easy4Me anzeigen. Erstelle nur von diesem Fenster einen Screenshot! *(alt+Druck)*
- 2. Öffne die Datei *Test*, die sich im Ordner *Schule* befindet (*Schule* ist ein Unterordner von *Easy4Me* am Desktop) und füge den Inhalt der Zwischenablage hier ein.
- 3. Beschrifte die Grafik in der Datei *Test* richtig und drucke das Dokument aus.
- 4. Öffne die Datei *Salzburger\_Sage* und kopiere die Überschrift in die Datei *Test* zu Punkt 3! Schließe die Datei *Test* und die Datei *Salzburger\_Sage.*
- 5. Öffne ein Textverarbeitungsprogramm, schreib in das Dokument deinen Namen hinein und speichere es im Ordner *Easy4Me/Privates* unter dem Namen *Persönliche\_Daten*.
- 6. Navigiere in den Ordner *Diverses* (ist ein Unterordner von *Easy4Me*). Füge die drei Textdateien dem zipkomprimierten Ordner *Maerchen* hinzu.
- 7. Entpacke den Inhalt des zipkomprimierten Ordners *Japan* in den Ordner *Diverses*
- 8. Entferne das Schreibschutzattribut von der Datei **Lebenskerze.txt**
- 9. Irgendwo im Ordner *Easy4Me* befindet sich eine Datei, in deren Inhalt das Wort *Keller* vorkommt. Kopiere die gefundene Datei in den Ordner *Easy4Me*.
- 10. Welche Dateinamen bzw. Ordnernamen sind **nicht** zulässig? Streich sie durch! (3)

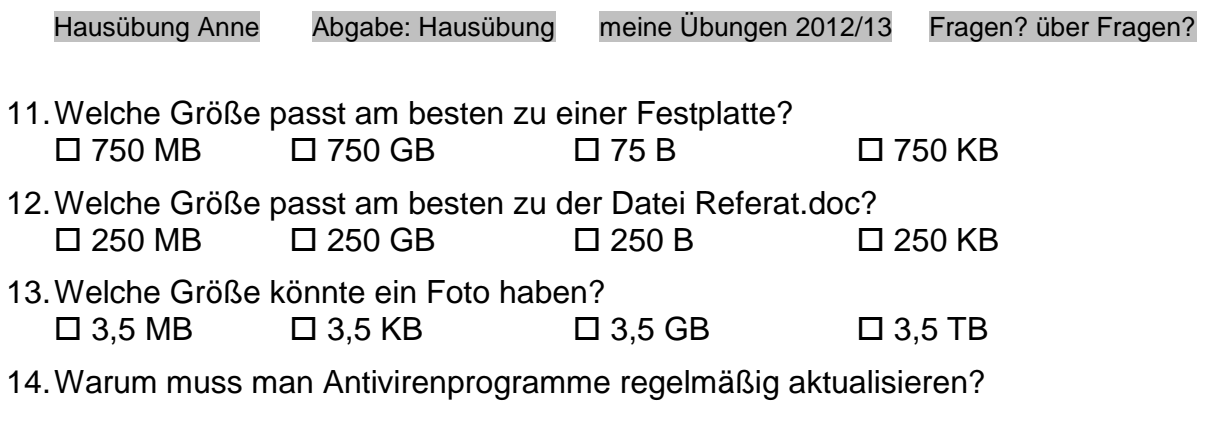

## **Die folgenden Übungen werden nicht an jedem Rechner möglich und erlaubt sein! Frag lieber Lehrer bzw. Eltern!**

………………………………………………………………………………………………….

- 15. Erzeuge auf deinem Rechner ein neues Benutzerkonto und gib ihm ein Passwort. Melde dich ab und als dieser Benutzer an. *(Systemsteuerung / Benutzerkonten / neues Benutzerkonto erstellen, dann Kennwort vergeben)*
- 16. Melde dich wieder ab und mit dem ursprünglichen Benutzerkonto wieder an. Lösche den gerade erstellten Benutzer wieder.